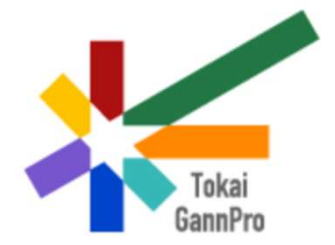

# 東海がん専門医療人材養成プラン

# 「学びばこ」受講操作マニュアル

ミマニュアル<br>.ホーム画面<br>.困った時は<br>2024.4 名古屋大学医学系研究科がんプロ推進室 海がん専門医療人材養成プラン<br>「学びばこ」受講操作マニュアル<br>1.ログイン 2.ホーム画面<br>3.学習の進め方 4.困った時は 3.学習の進め方 4.困った時は

Ver.1.1

### 1.ログイン

URL: https://tokaiganpro.com/Elearning 、東海がんプロホームページのリンク、 QRコード(スマートフォンの場合)から学びばこにアクセスします。

学びばこにアクセスした場合、以下のような画面が表示されます。

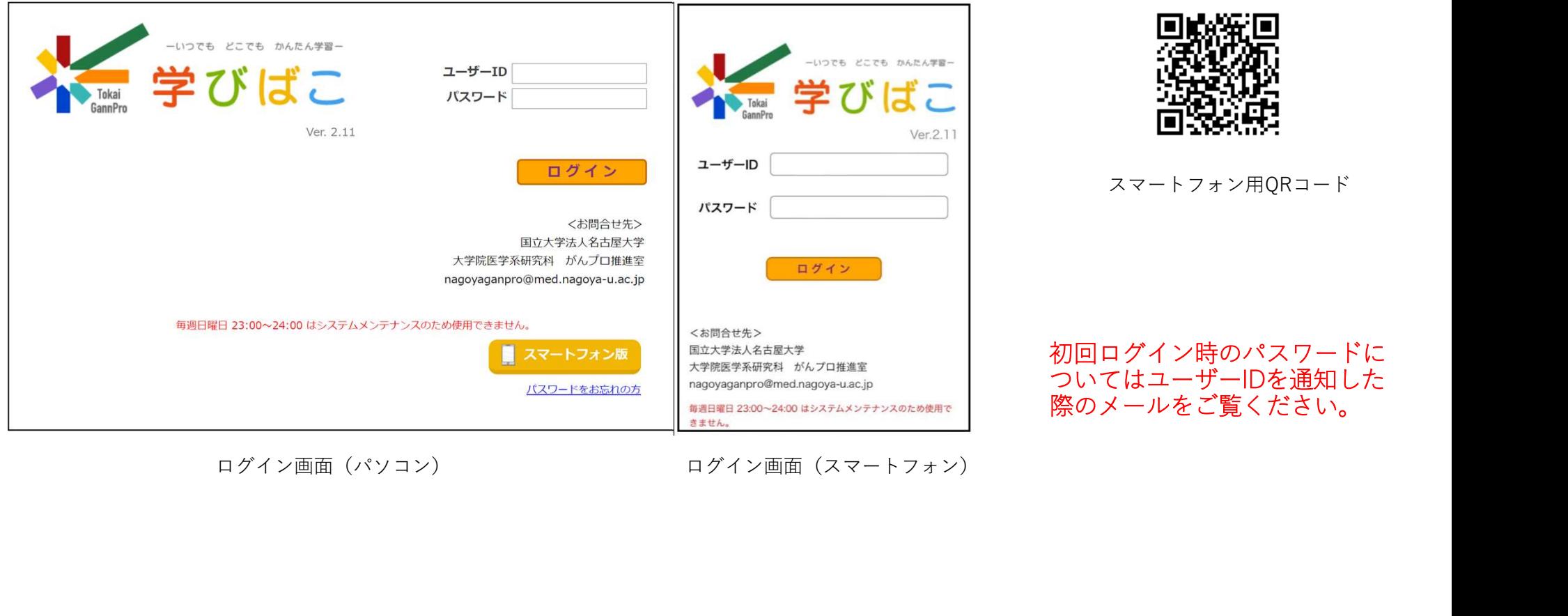

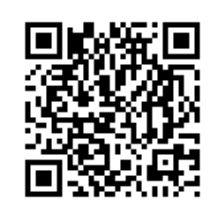

スマートフォン用QRコード

初回ログイン時のパスワードに ついてはユーザーIDを通知した 際のメールをご覧ください。

#### 初回ログイン時のパスワード変更

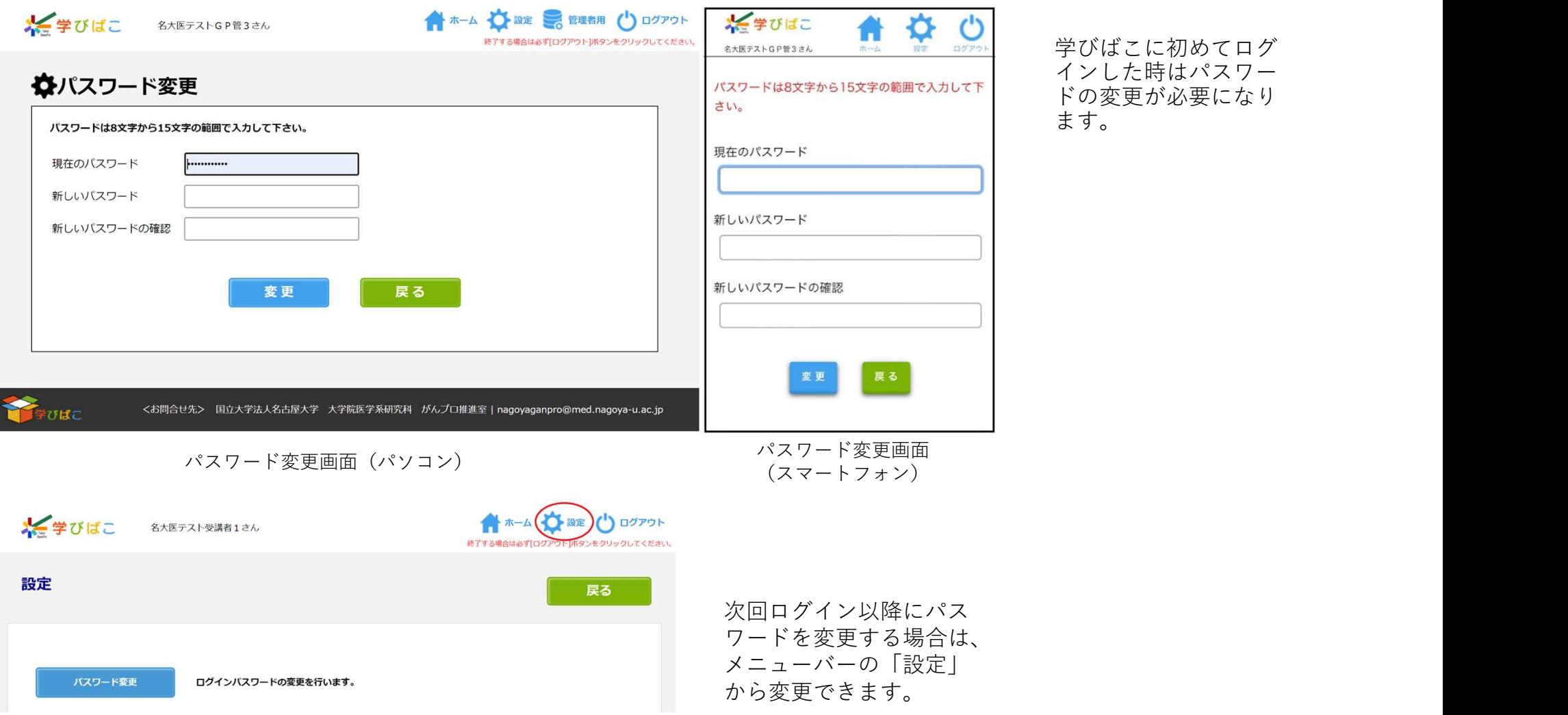

学びばこに初めてログ インした時はパスワー ドの変更が必要になり ます。 しゅうしゅう しゅうしゅう しんしゅう

#### 2.ホーム画面

ログインに成功すると、学びばこのホーム画面が表示されます。 また、メニューの「設定」から設定画面を開くとパスワードの変更ができます。

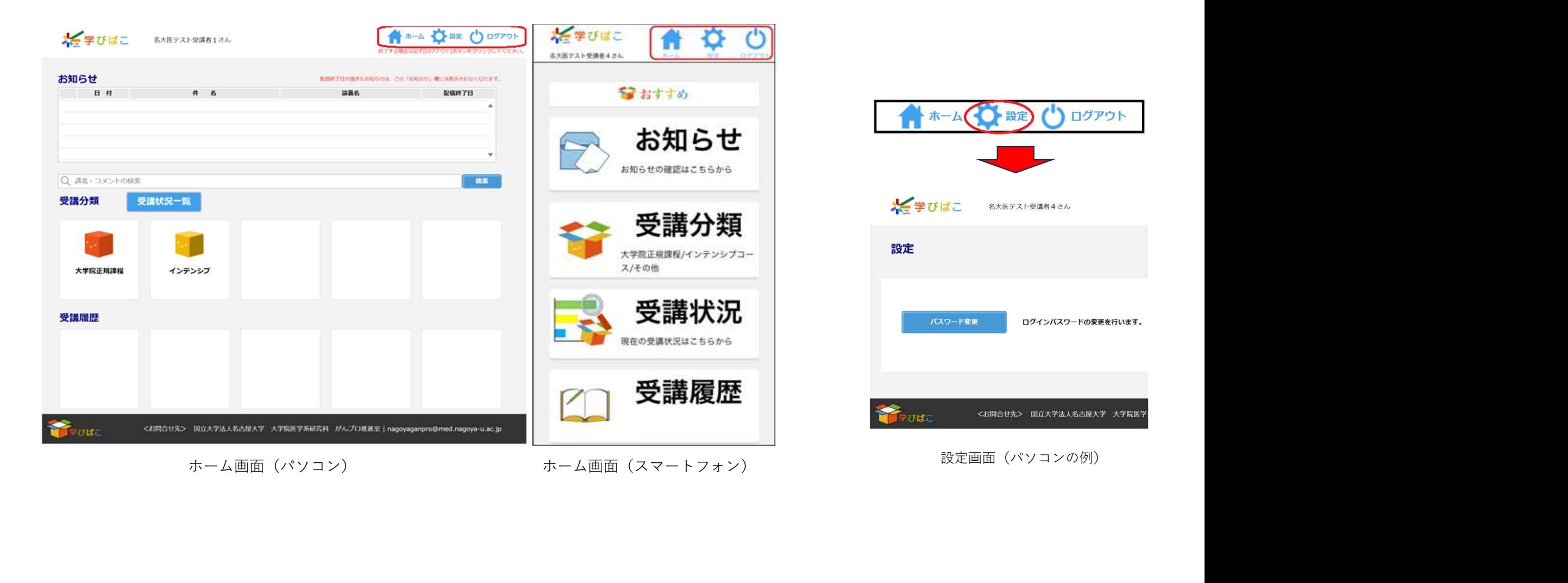

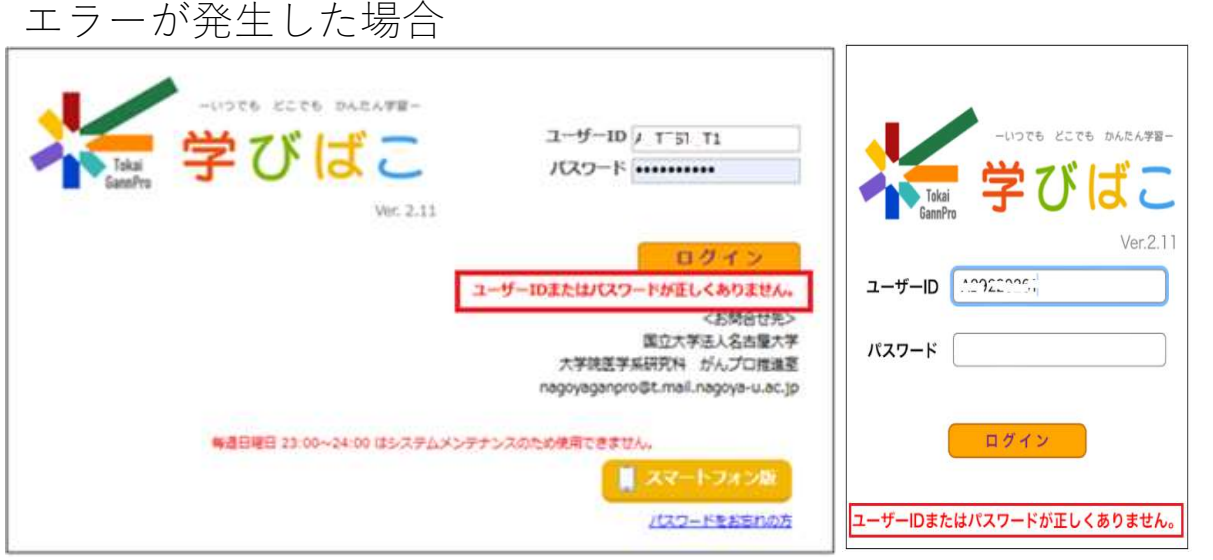

学びばこにログインする際に、左図の赤枠部分に エラーメッセージが表示されることがあります。 ここでは実際にメッセージが表示された際の対応 方法を説明します。

エラーメッセージ(パソコン) フラーメッセージ(スマートフォン)

1.ユーザーIDまたはパスワードが正しくありません。

入力されているユーザーIDもしくはパスワードに誤った情報が入力されています。

「caps lock」が有効になっていないか等を確認して、再度入力してお試しください。

パスワードを忘れてしまった際は、以下の手順に従ってパスワードの初期化を行ってください。 ・caps iock」か有効になっていないか寺を確認して、再度入力してお試しくたさい。<br>パスワードを忘れてしまった際は、以下の手順に従ってパスワードの初期化を行ってく<mark>た</mark><br>① ログイン画面の下部にある パスワードをお忘れの方」というリンクを押します。

① ログイン画面の下部にある パスワードをお忘れの方」というリンクを押します。<br>② 表示された画面に「 ユーザーID」と「 学びばこに登録されているメールアドレス」を入力して

[送信]ボタンを押してください。 © みゕ⊂れた画面に「ユーッ一ID」と「子びはこに豆露∈れているスールナドレス」を入力して<br>[送信]ボタンを押してください。<br>③ 入力されたユーザーIDとメールアドレスの組み合わせに一致するユーザーが存在する場合、

<sub>L公信Jハ</sub>ッ<sub>ンを押し いたこい。<br>③ 入力されたユーザーIDとメールアドレスの組み合わせに一致するユーザーが存在する場合、<br>そのユーザーのメールアドレスに、パスワード再設定について」というメールを送信します。</sub>

※メールが受信ができない場合は、「迷惑メールフォルダに振り分けられていないか」「受信側のセキュ リティでブロックされていないか」を確認してください。

④ 届いたメールアドレスに記載されているURLにアクセスすることで、パスワードの再設定が行えます。 なお、ユーザーIDもしくはメールアドレスを忘れてしまった場合は、各大学の担当係等にご相談ください。 2. 同一ユーザーが既にログインしている可能性があります。

前回、学びばこを終了する際にログアウトボタンをクリックせずにブラウザを閉じてし まった可能性があります。しばらく経つとセッションタイムアウトにより自動ログアウトが行 われ、再度ログインすることが可能となります。なお、セッションタイムアウトまでの時間は 135分です。お急ぎの場合は学びばこの管理者にご相談ください。

3. 同時ユーザー接続数が上限に達したためログインできません。

しばらく経ってから再度ログインしてください。

4. 現在メンテナンス中です。時間をおいて再度アクセスしてください。

学びばこのシステムメンテナンスを行っている状態です。事前連絡などがあった場合、 そちらに従い、しばらくたってから、再度ログインしてください。 ※既にログインしているユーザーに対しては強制ログアウトされませんが、画面の ヘッダー部分にメッセージが表示されます。メンテナンス中にログアウトされた場合、 メンテナンスが完了してから再度ログインできるようになります。

## 3.学習の進め方

(1)受講分類(大学院正規課程/インテンシブ) ・コース一から受講する講義を選択する場合

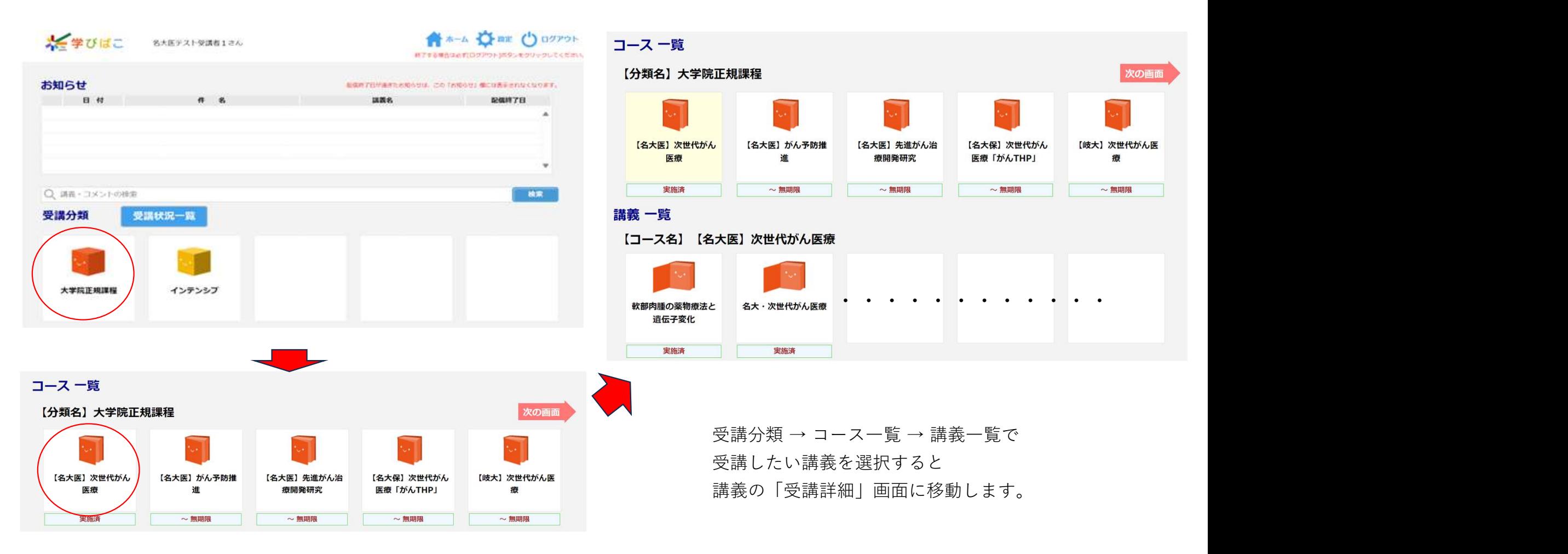

#### (2)受講分類(大学院正規課程/インテンシブ)内の講義の受講状況を確認して受講する講義を選択する場合

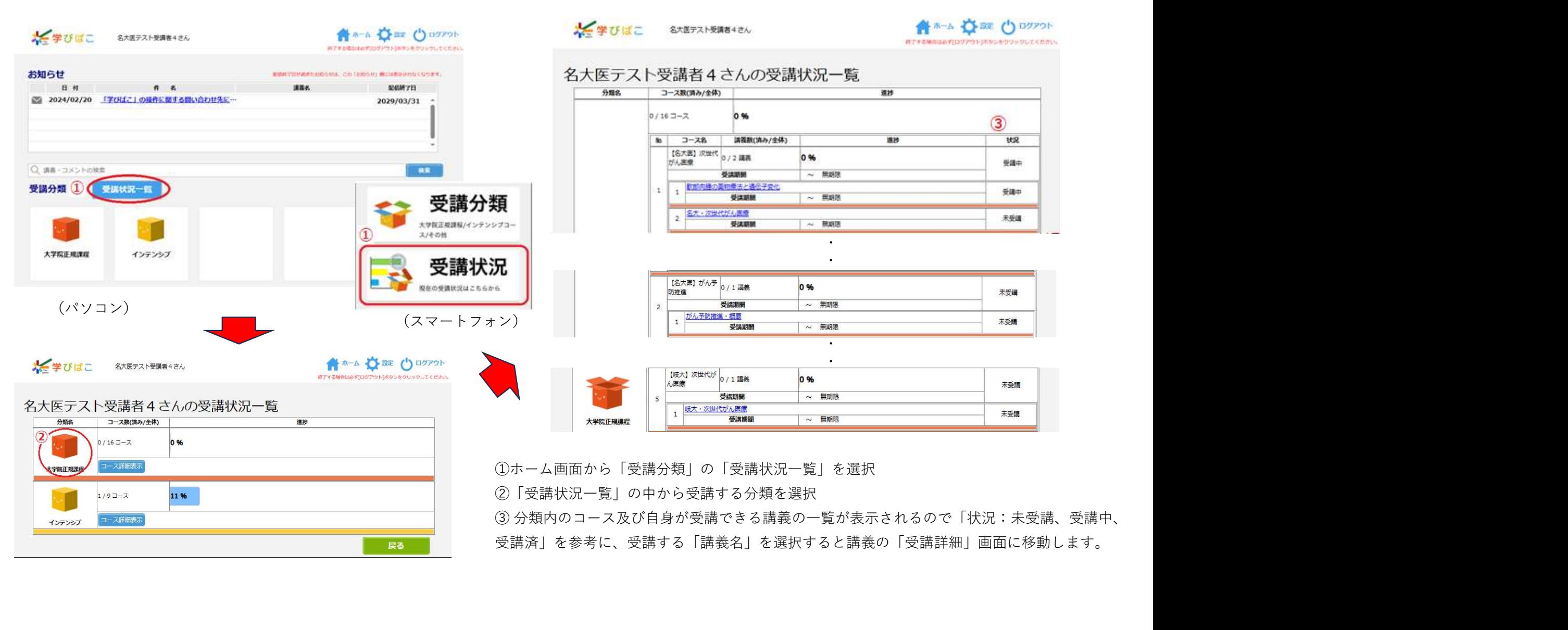

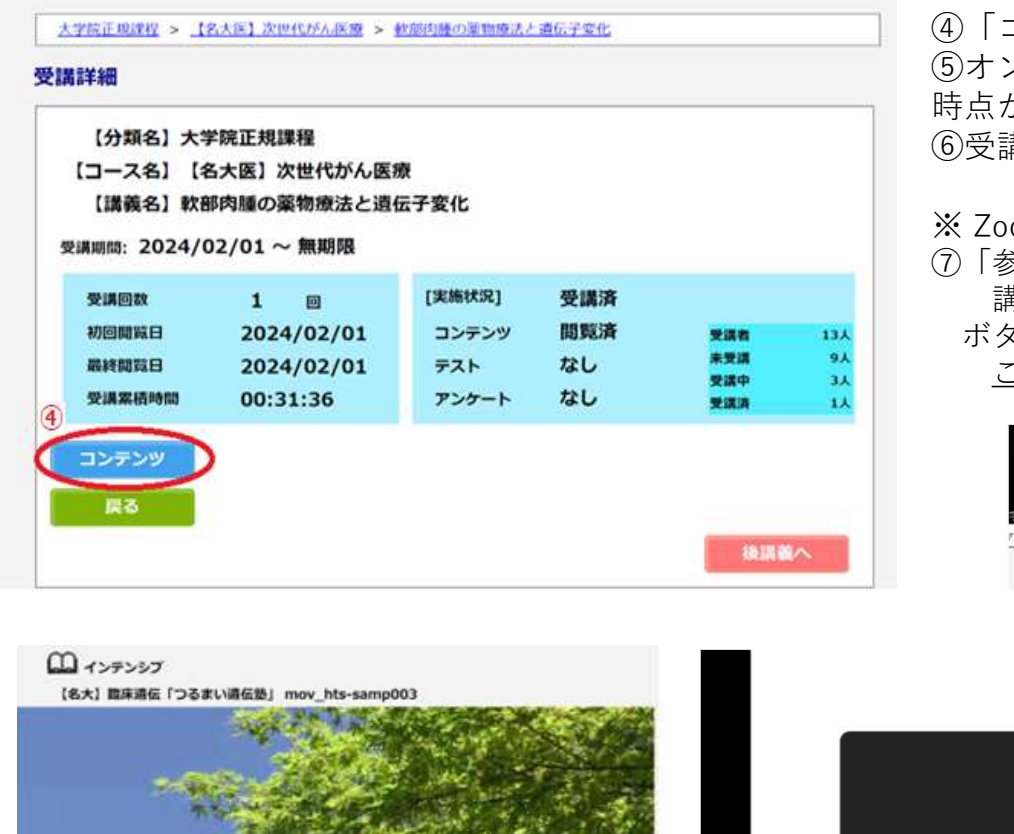

④「コンテンツ」をクリックすると動画、スライド等のコンテンツが再生されます。 ⑤オンデマンド配信の場合、「中断して戻る」を次回受講を開始した際に中断した 時点から再生されます。

⑥受講が終わったら「閲覧終了」をクリックします。

#### ※ Zoomコンテンツの場合

⑦「参加(Join)」をクリックしてZoomミーティングに参加します。 講師の話が終わったら、閲覧画面右下の「退出」→「ミーティングを退出」 ボタンをクリック(Zoom画面終了)してから「閲覧終了」をクリックします。 この手順で受講を終えないと受講状況が正しく記録されないことがあります。

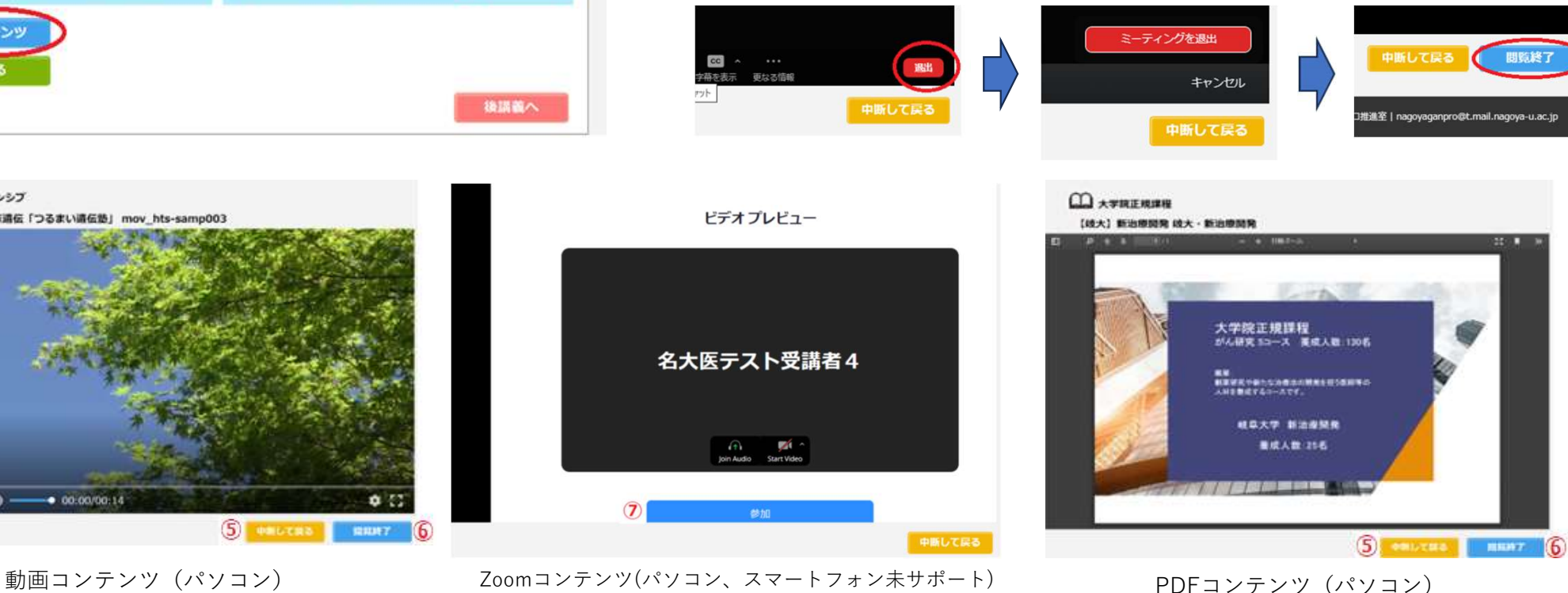

 $- 0.00.000014$ 

 $II 230 -$ 

### 4.困ったときは

(1)ログインすることができない

ログインボタンを押した後にエラーメッセージが表示されていないかご確認ください。

また、ログアウトせずに学びばこを終了することはエラーの原因となりますので、学びばこを終了する際は必ず ログアウトボタンを押して終了してください。

(2)受講ができない

||困||つ 方||と「古」「は<br>||カーフボンボタンをない<br>|ログインボタンを押した後にエラーメッセージが表示されていないかご確認ください。<br>|ホンボタンを押して終了してください。<br>|カンテンツ」が開始できないときは、 講義の受講期間外の可能性があります。<br>|リンテンツ」が開始できないときは、 講義の受講期間外の可能性があります。<br>受講がやきない<br>受講の際は常に受講期間に気を付けてください。<br>受講の際は常に受講期間に気を付けてください 受講期間が終了した講義については、管理者が期間を変更しない限り受講することはできません(結果などの確認はできます)。 受講の際は常に受講期間に気を付けてください。

「学びばこ」の操作に関する問い合わせは、所属・登録大学の担当係等へお願いします。

2024.4.1現在

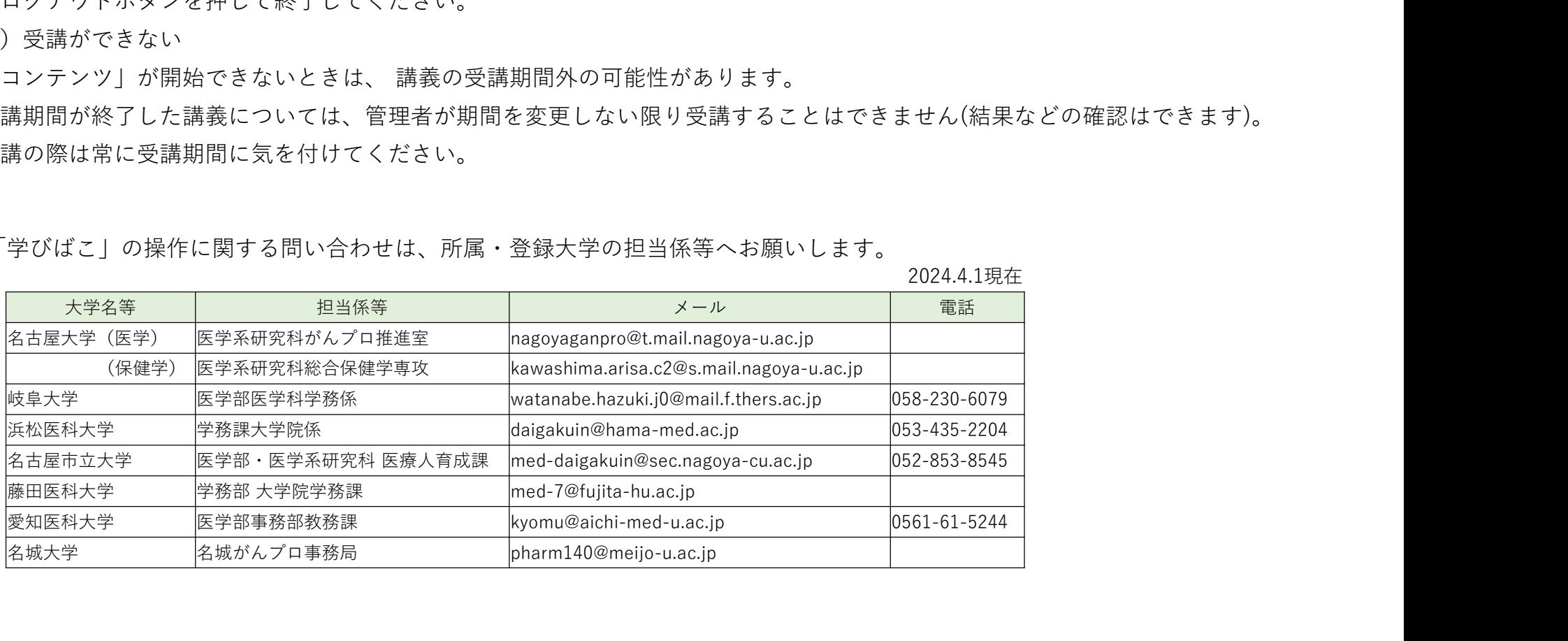